Inspire is not automatically assigned to Okta dashboard. Please follow the below steps to add it to your Okta dashboard:

- 1. Open OKTA dashboard.
- 2. Click **Add apps** option on the left-hand side of the screen.

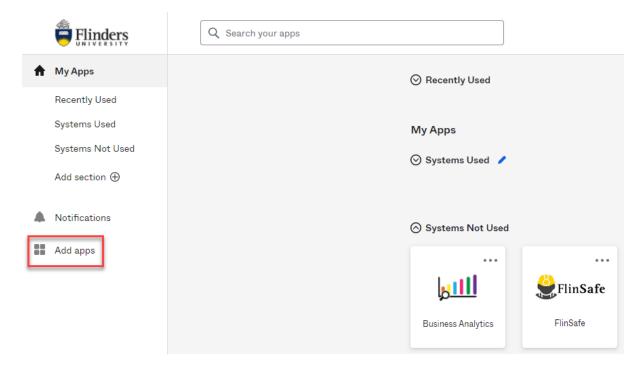

- 3. Type up 'ocf' in the **App Catalog** box.
- 4. You will see a message 'We couldn't find this app' and below a blue button **Add a bookmark instead**. Click on the blue button.

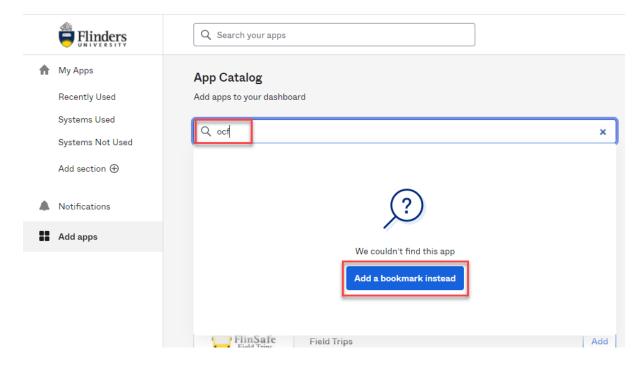

5. A new window **Add Bookmark** will open. Add the following information:

- App URL: <a href="https://inspire.flinders.edu.au/flinders/saml/login">https://inspire.flinders.edu.au/flinders/saml/login</a>
- App name: Inspire.
- 6. Then click **Add bookmark**.

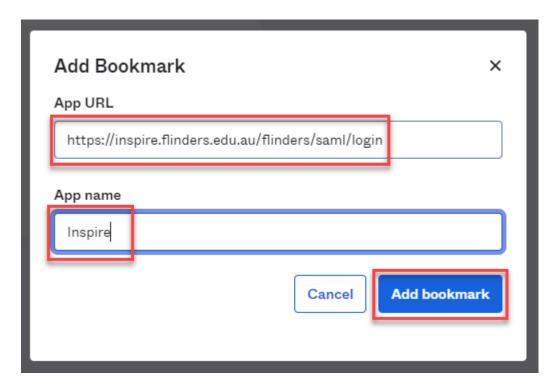

- 7. Now you will see **Inspire** added to your Okta dashboard.
- 8. Click the Inspire chiclet to access the system.

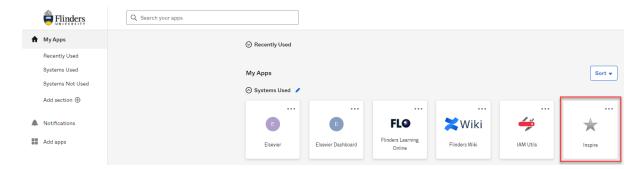

Please visit the **Inspire** webpage for more information about the system.